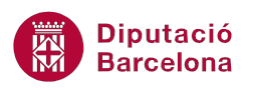

# **UNITAT UNIFICAR ESTILS**

## **2 Columnes**

Una altra de les opcions de format que ens ofereix Ms Word és poder canviar el nombre de columnes de tot el document o d'una secció. Per defecte, quan creem un document el text apareix a una columna, però podem afegir-ne tantes com ens permeti l'orientació de la pàgina, el tipus de font i la mida que fem servir en aquell moment.

Ms Word no permet fer servir columnes d'estil periodístic a capçaleres, peus de pàgina o comentaris.

Des de la icona Columnes ubicada a la pestanya Presentació de la pàgina, es poden aplicar els diferents formats de columna.

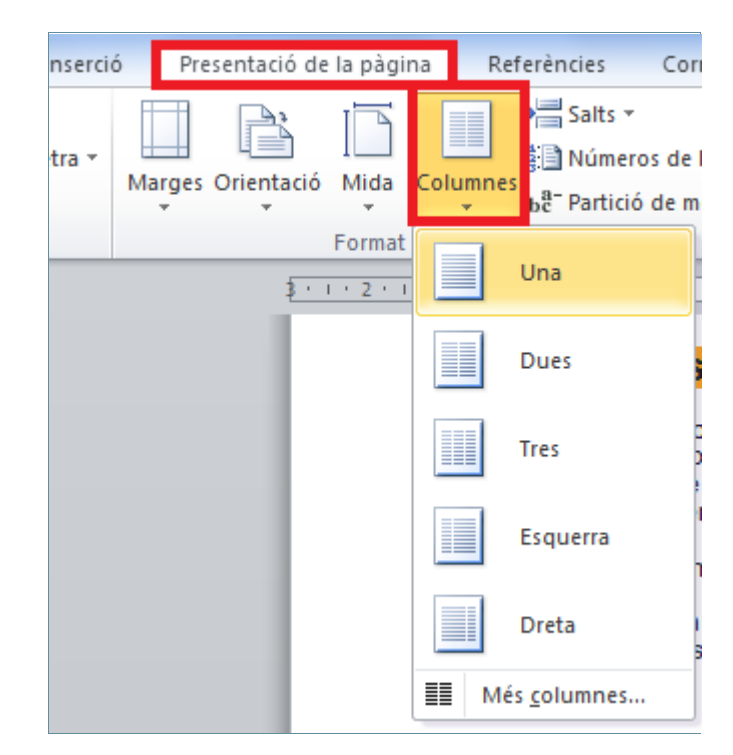

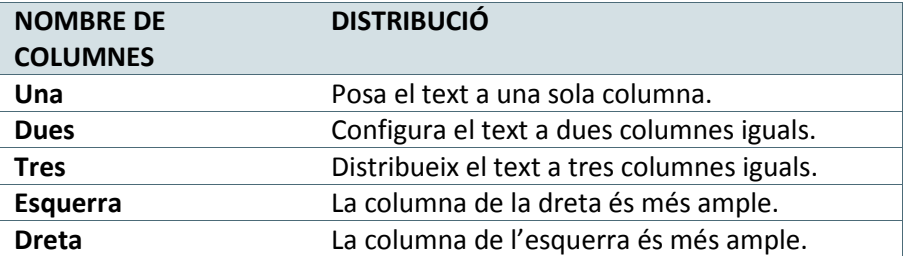

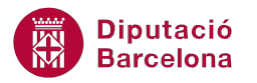

L'opció Més columnes, presenta característiques per tal de personalitzar les columnes del document. Aquestes són:

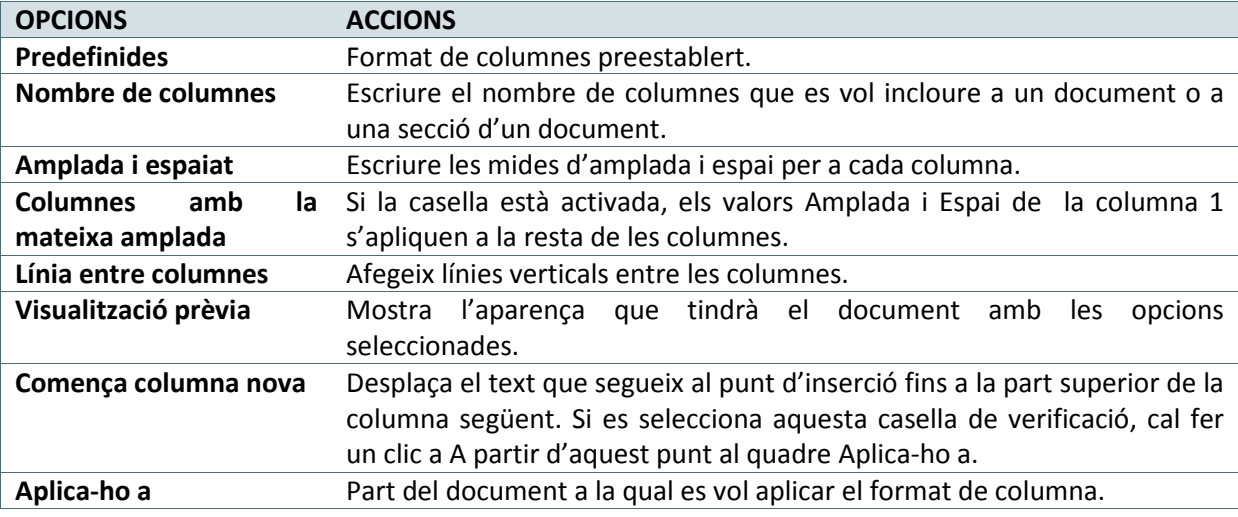

Dins d'aquest tema es veurà com aplicar columnes simples a un document i com crear columnes múltiples, és a dir, crearem seccions dins del document i aplicarem a cada secció un nombre diferent de columnes.

#### **En aquest apartat es treballaran els temes següents:**

- Com treballar amb columnes simples.
- **Inserció de salts de columna.**
- Com treballar amb columnes múltiples.

### **2.1 Columnes simples**

Ms Word ens permet canviar el nombre de columnes de tot un document. Per defecte, quan creem un document de text apareix a una columna, però podem afegir-ne tantes com ens permeti l'orientació de la pàgina, el tipus de font i la mida de la lletra que estiguem fent servir en aquell moment.

A continuació crearem un text amb dues columnes de la mateixa amplada.

Per establir columnes iguals en un document:

- **1.** Situar el cursor a qualsevol lloc d'un document, per exemple en una línia en blanc de la primera pàgina.
- **2.** Fer clic sobre la icona Columnes ubicada a la pestanya Presentació de la pàgina.

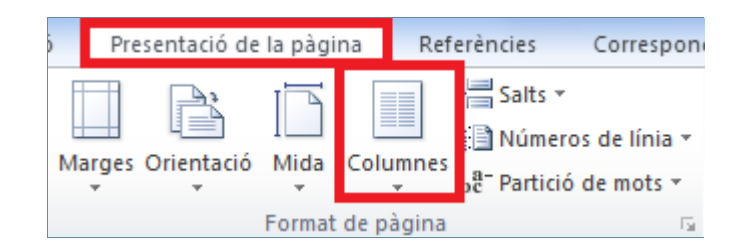

**3.** Seleccionar la segona opció que mostra, la que diu Dues, per aplicar dues columnes amb la mateixa amplada al text.

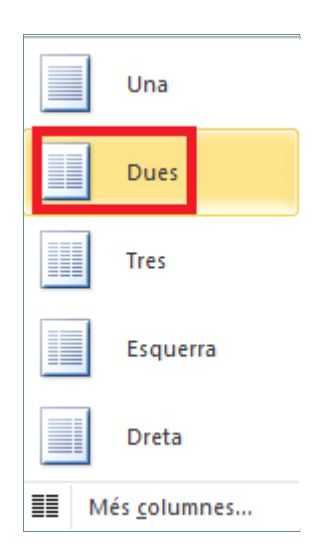

**4.** Observar el resultat: tot el document s'ha distribuït en dues columnes.

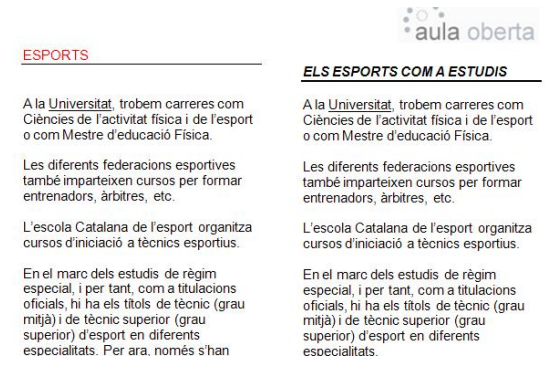

A continuació crearem un text amb dues columnes de diferent amplada.

Per establir columnes de diferent amplada en un document cal:

**1.** Amb el cursor situat al mateix lloc o qualsevol altre del document, fer clic sobre la icona Columnes ubicada a la pestanya Presentació de la pàgina.

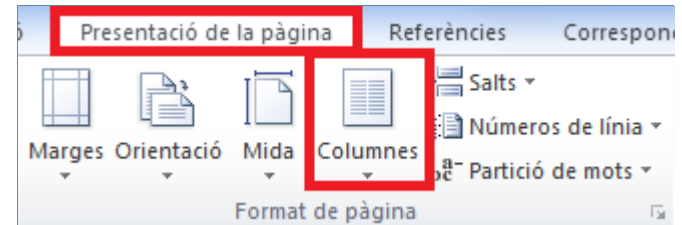

**2.** De les opcions que es mostren triar Més columnes.

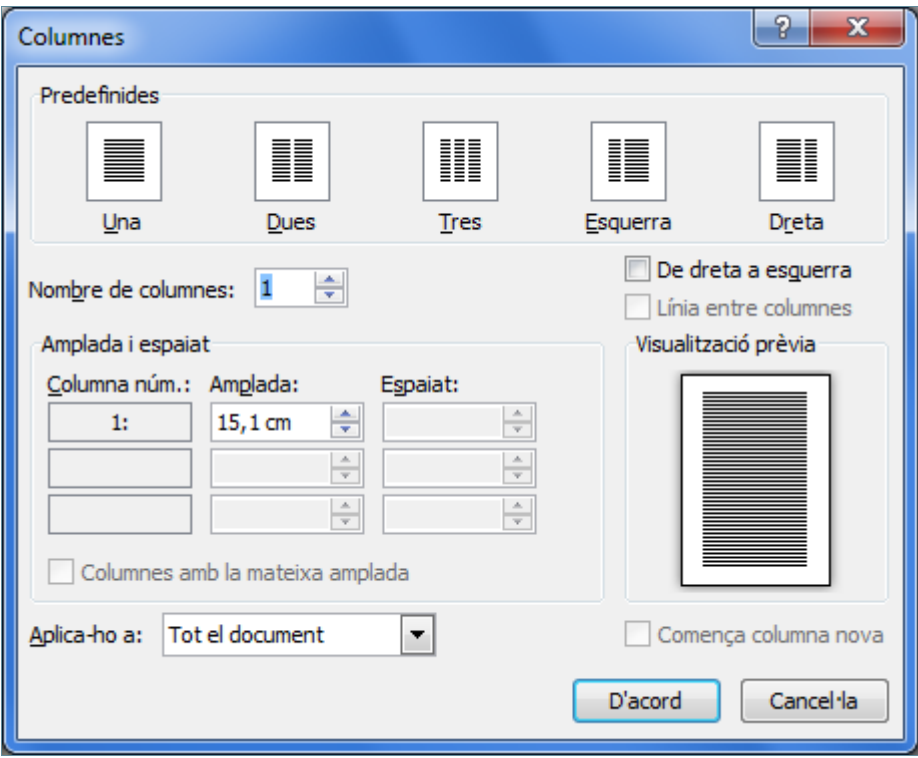

- **3.** En l'apartat Nombre de columnes indicar 2.
- **4.** Desactivar l'opció Columnes amb la mateixa amplada, que és el format que té activat després d'haver aplicat anteriorment dues columnes.
- **5.** En l'apartat Amplada de la primera columna escriure un 3.
- **6.** En l'apartat Espaiat de la primera columna escriure un 4.
- **7.** En l'apartat Amplada de la segona columna escriure un 8.
- **8.** Activar l'opció Línia entre columnes perquè hi afegeixi una línia vertical.

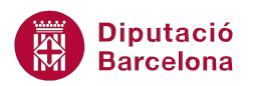

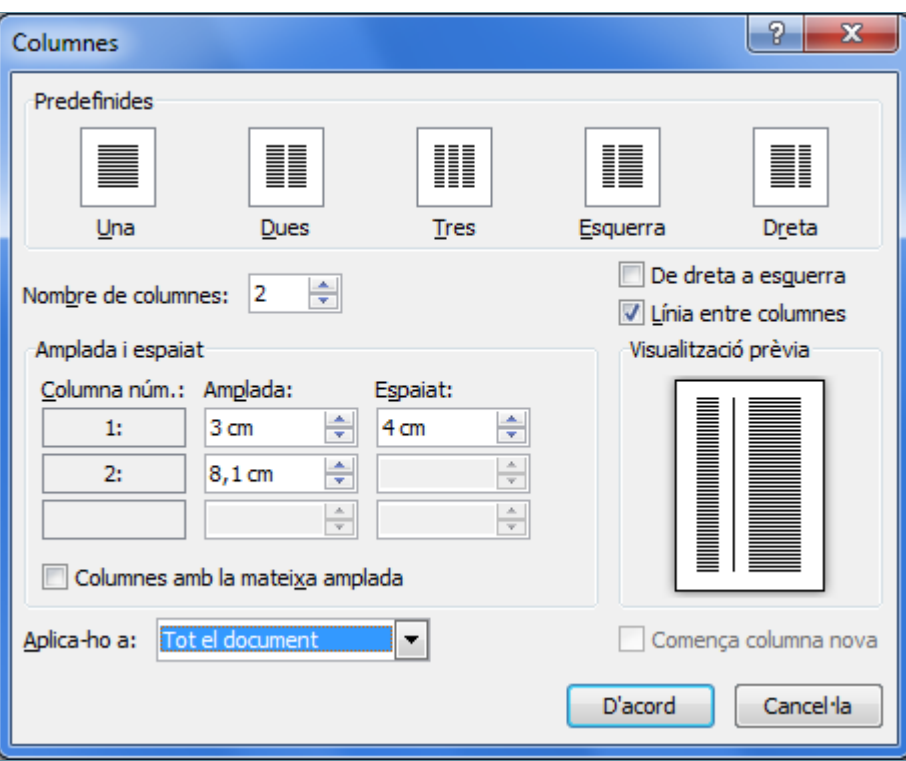

- **9.** En l'apartat Aplica-ho a, seleccionar Tot el document. Si seleccionéssim l'opció A partir d'aquest punt , aplicaria les dues columnes amb diferent amplada des de la posició del cursor en endavant del text. En aquest cas, ho aplicarem a tot el document.
- **10.** Fer un clic a D'acord i observar la nova distribució del text.

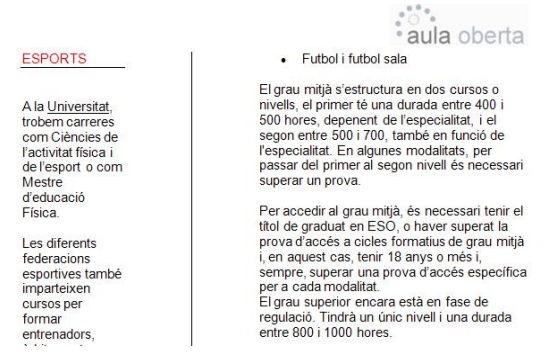

## **2.2 Inserir un salt de columna**

Quan Ms Word escriu el text mitjançant columnes, comença a treballar amb la primera i no passa a la següent fins que no arriba a la darrera línia de l'última pàgina.

Pot passar que, un cop creades les columnes, ens interessi que el text no arribi al final de la pàgina i que el vulguem col·locar a la següent columna. Això es pot fer mitjançant un salt de columna.

Cal:

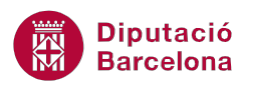

- **1.** Col·locar el cursor al punt d'inserció a partir del qual volem que es generi un salt cap a la columna següent.
- **2.** Fer clic a la icona Salts ubicada a la pestanya Presentació de la pàgina.
- **3.** Activar l'opció Columna.

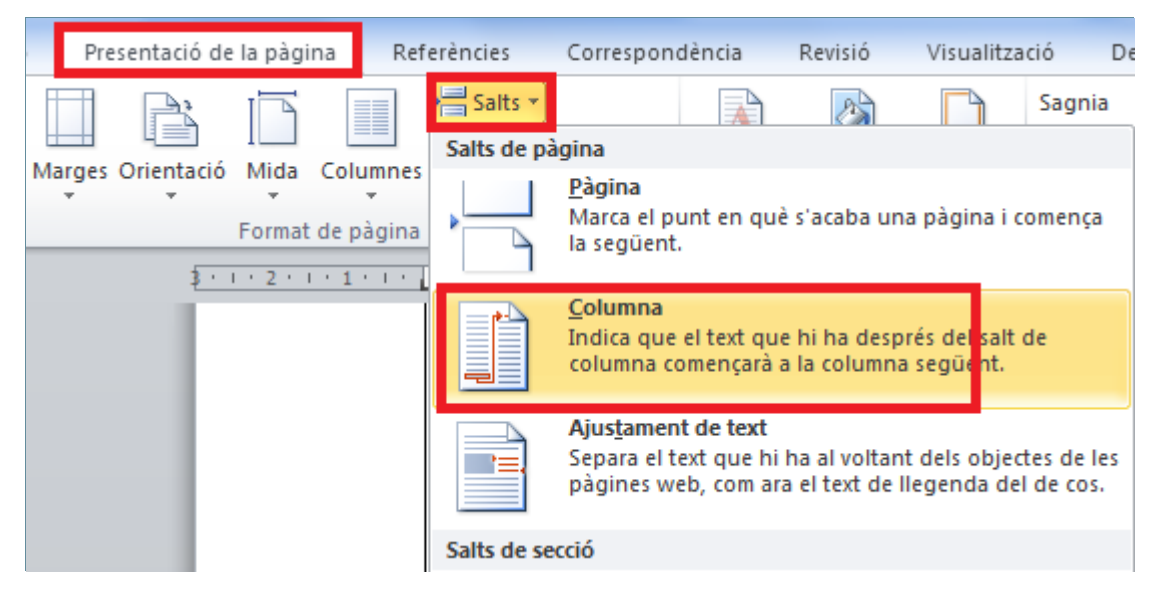

**4.** El text que apareixia després del cursor ha saltat a la columna 2.

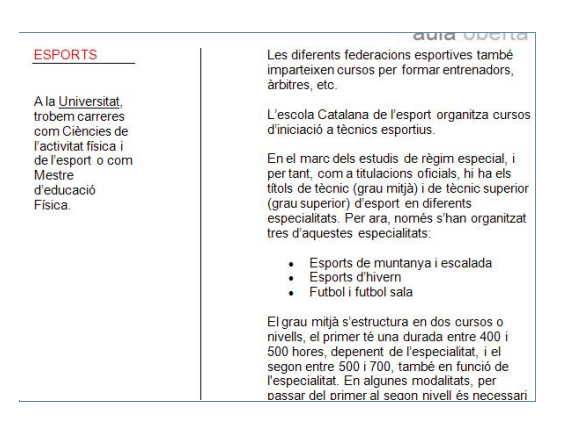

## **2.3 Columnes múltiples**

A més a més de poder modificar tot un document d'una a diverses columnes, tenim l'opció de crear seccions i, a cadascuna, definir un nombre de columnes diferent. Aquesta opció rep el nom a Ms Word de columnes múltiples.

Al següent exemple veurem primer com crear columnes múltiples: en primer lloc s'hauran de definir les seccions i posteriorment, el nombre de columnes.

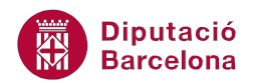

#### **2.3.1 Columnes múltiples**

Amb aquest exemple seleccionarem un fragment del text i li aplicarem un format de tres columnes.

Per establir columnes múltiples:

- **1.** Seleccionar un paràgraf d'un document.
- **2.** Fer clic sobre la icona Columnes de la barra d'eines Format de pàgina, dins de la banda de pestanyes Presentació de la pàgina.
- **3.** De les opcions que es mostren triar Més columnes.

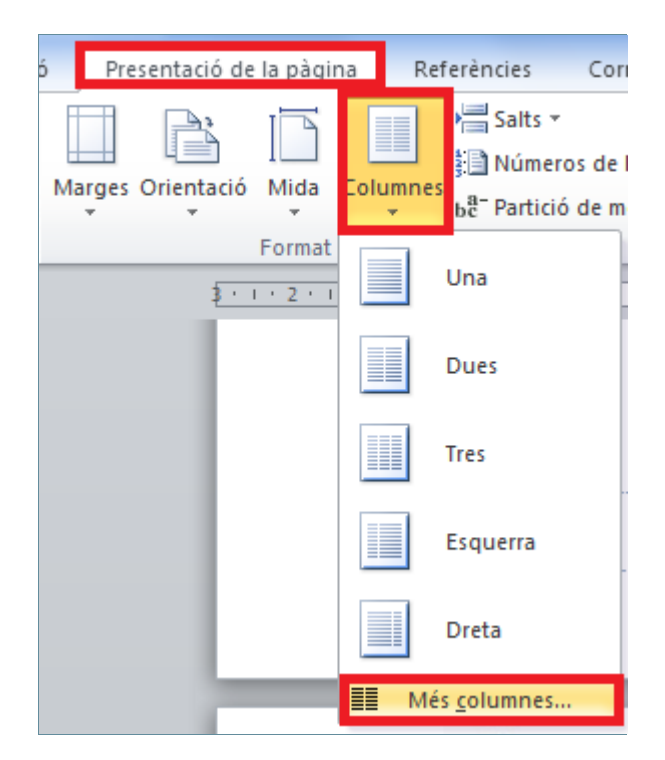

- **4.** Desactivar l'opció Línia entre columnes i fer clic al model Tres de les columnes dins de l'apartat Predefinides.
- **5.** Fer clic a D'acord.
- **6.** Observar que el text seleccionat està a tres columnes, i la resta del document continua a dues columnes.

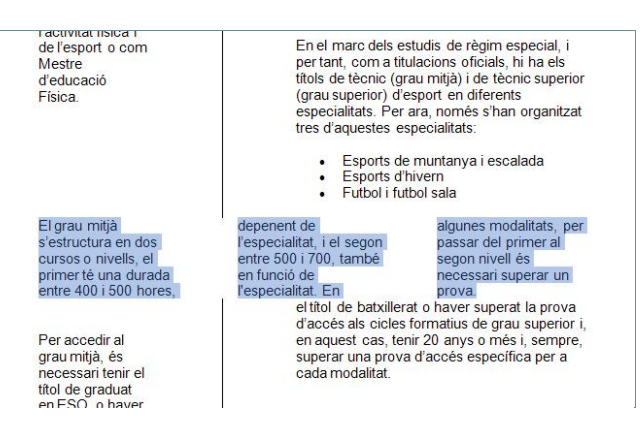

En seleccionar un fragment del text i aplicar l'estil de columnes, Ms Word crea automàticament seccions, ja que per donar format de columnes al text de diferent tipus, hi ha d'haver seccions (ja sigui creades prèviament per nosaltres o bé generades pel programa a l'aplicar el format de columnes).

#### **2.3.2 Inserir salts de secció per crear columnes múltiples**

Una altra forma d'aplicar columnes múltiples al document és creant primer les seccions a modificar i després aplicar el nombre de columnes corresponent a cada secció.

Amb el següent exemple inserirem dos salts de secció, i el text que introduïm a dins el modificarem perquè aparegui a quatre columnes.

Per inserir un salt de secció:

- **1.** Col·locar el cursor al punt a partir del qual es vol inserir el salt de secció.
- **2.** Fer clic a la icona Salts de la barra d'eines Format de pàgina, dins de la banda de pestanyes Presentació de la pàgina.
- **3.** A l'apartat Salts de secció, activar l'opció Continu.
- **4.** Situar el cursor en una línia en blanc més avall.
- **5.** Fer clic a la icona Salts de la barra d'eines Format de pàgina, dins de la banda de pestanyes Presentació de la pàgina.
- **6.** A l'apartat Salts de secció, activar l'opció Continu.
- **7.** Pujar i baixar amb el cursor per sobre dels diferents texts anteriors i observar a la barra d'estat com el número de secció va canviant.

Un cop hem inserit els salts de secció, mirarem com establir columnes en una de les seccions creades.

Per establir columnes en una secció del document:

- **1.** Col·locar el cursor a qualsevol lloc dins de la secció que volem modificar. El número de secció es podrà visualitzar des de la barra d'estat inferior esquerra.
- **2.** Fer clic a la icona Columnes de la barra d'eines Format de pàgina, dins de la banda de pestanyes Presentació de la pàgina.
- **3.** De les opcions que es mostren triar Més columnes.
- **4.** A l'apartat Nombre de columnes indicar 4.
- **5.** A l'apartat Aplica-ho a, comprovar que aparegui l'opció Aquesta secció. Si no és així, obrir el menú desplegable i seleccionar-la.
- **6.** Prémer en el botó D'acord. Comprovar que només s'ha modificat la secció on havíem col·locat el cursor, la resta del document s'ha mantingut tal com estava.

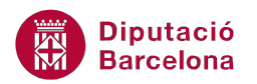

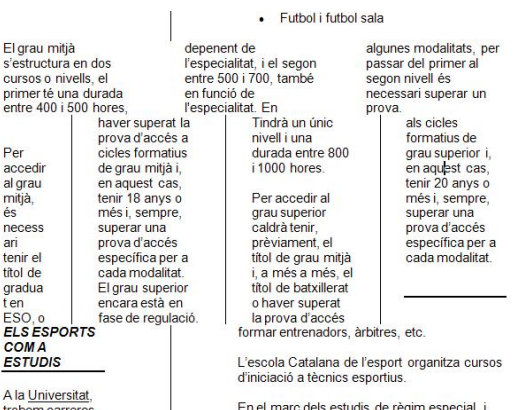

Amb aquest tipus de mètode si eliminem un salt de secció i a la secció inferior s'havien establert columnes, la secció superior adoptarà la característica de columnes en eliminar el salt.

Amb aquest tipus de mètode l'opció Aplica-ho a: A partir d'aquest punt (dins de Presentació de la pàgina/Format de pàgina/Columnes/Més columnes) permet aplicar un determinat nombre de columnes des de la posició del cursor en endavant.